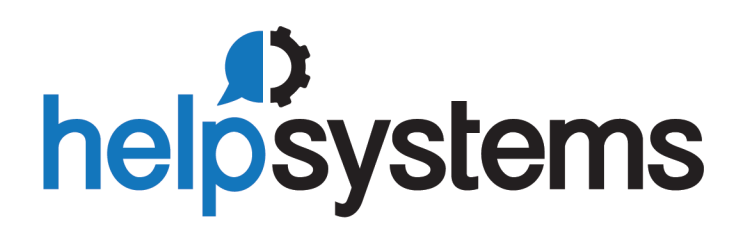

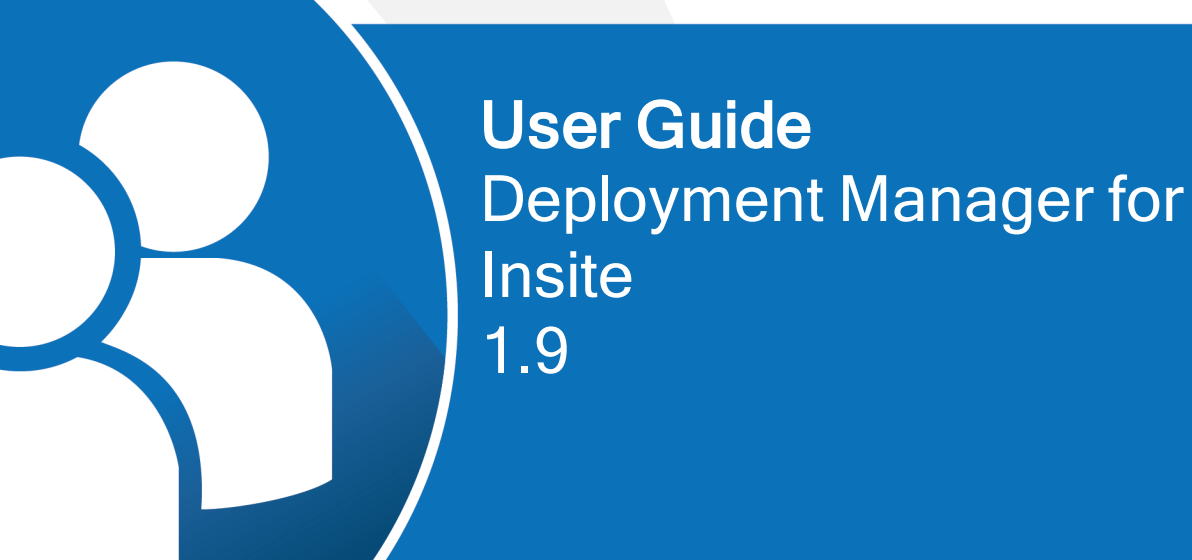

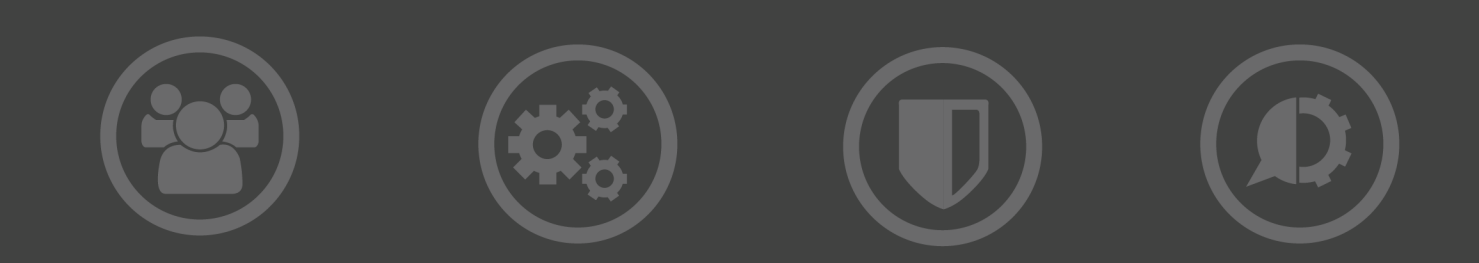

#### Copyright Terms and Conditions

The content in this document is protected by the Copyright Laws of the United States of America and other countries worldwide. The unauthorized use and/or duplication of this material without express and written permission from HelpSystems is strictly prohibited. Excerpts and links may be used, provided that full and clear credit is given to HelpSystems with appropriate and specific direction to the original content. HelpSystems and its trademarks are properties of the HelpSystems group of companies. All other marks are property of their respective owners.

201803261036

# Table of Contents

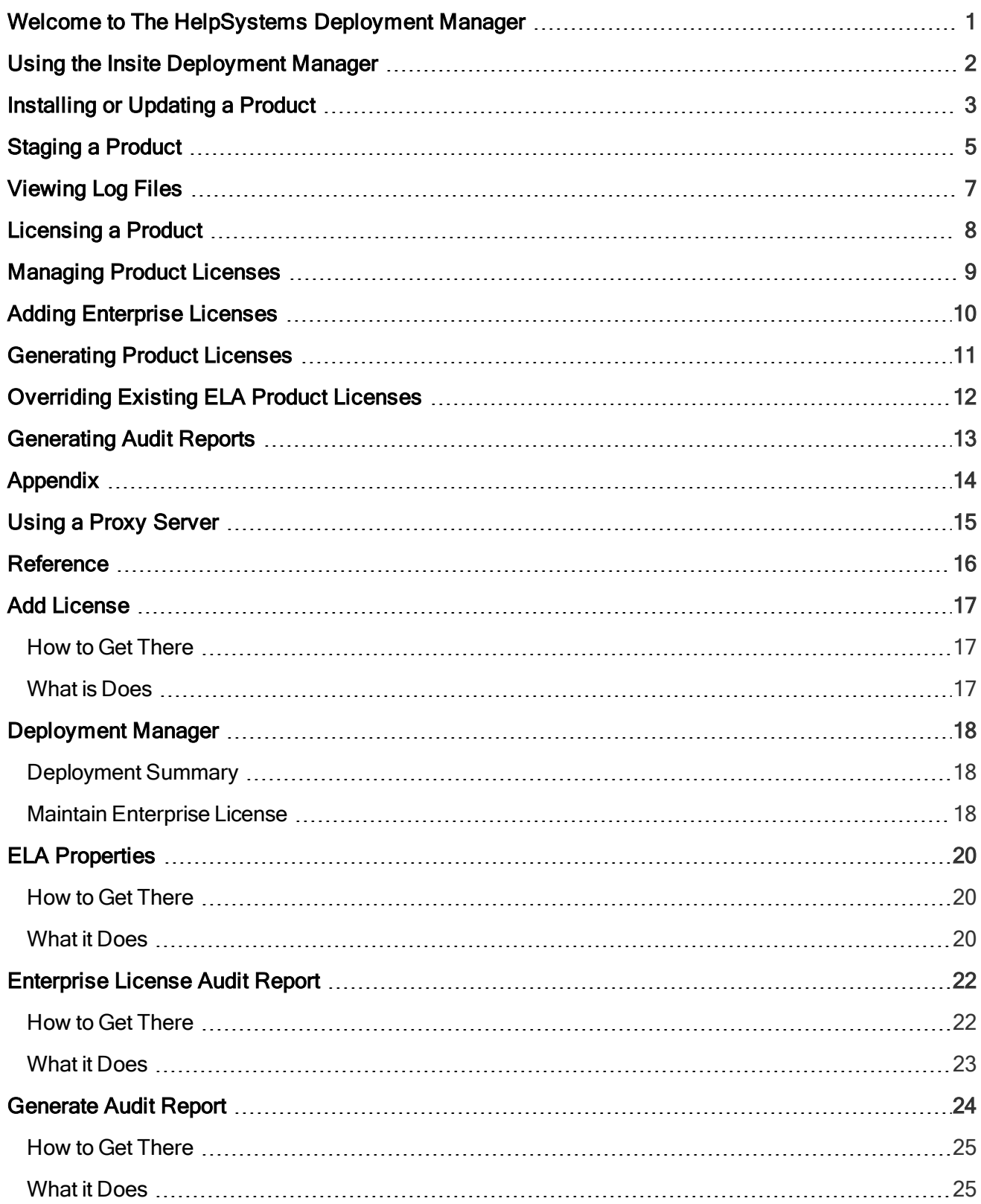

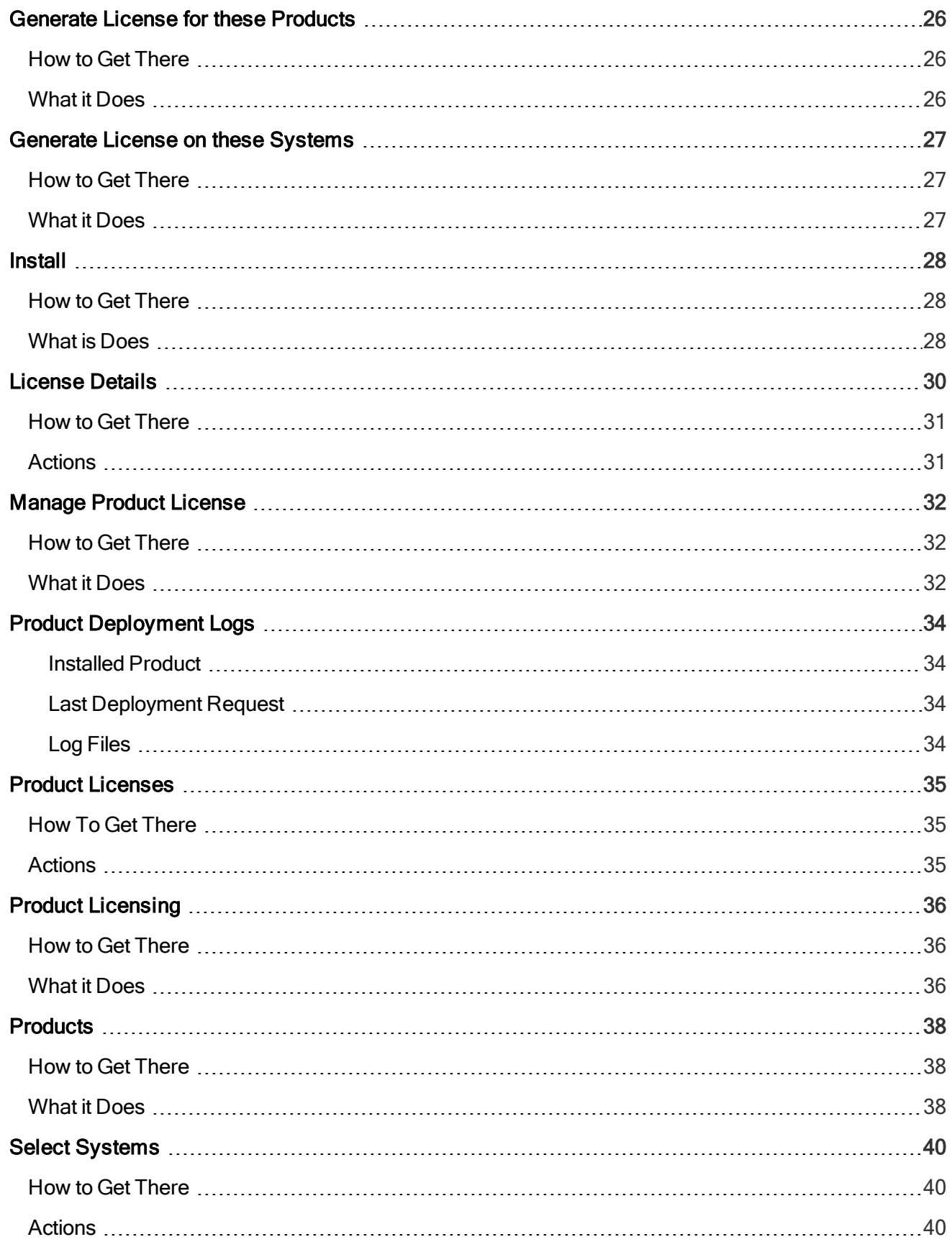

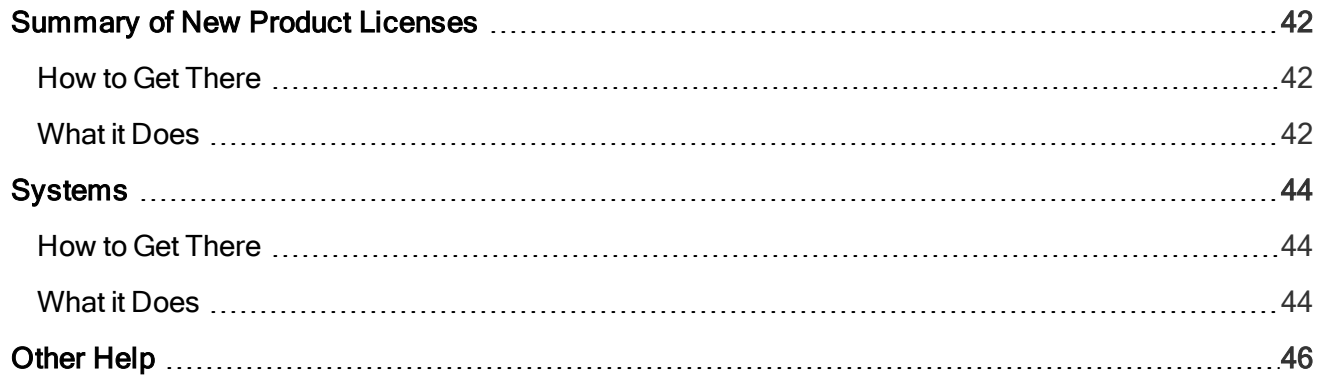

# <span id="page-5-0"></span>Welcome to The HelpSystems Deployment Manager

The HelpSystems Deployment Manager allows you to easily install, stage, or maintain licenses for the HelpSystems products you own on your network.

NOTE: You must be logged on as an admin in order to access the Deployment Manager.

For previously installed products, the HelpSystems Deployment Manager alerts you to available product updates and lists the systems on which it can be updated.

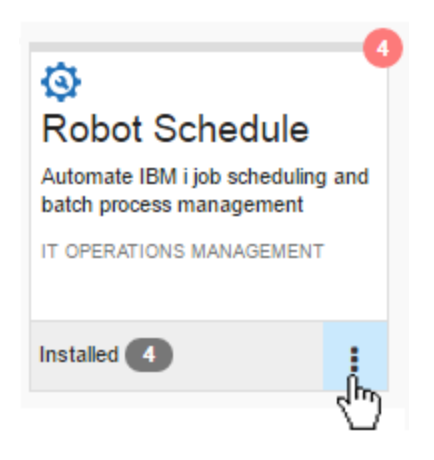

Then, with the click of a button, you can instantly install updates on those systems.

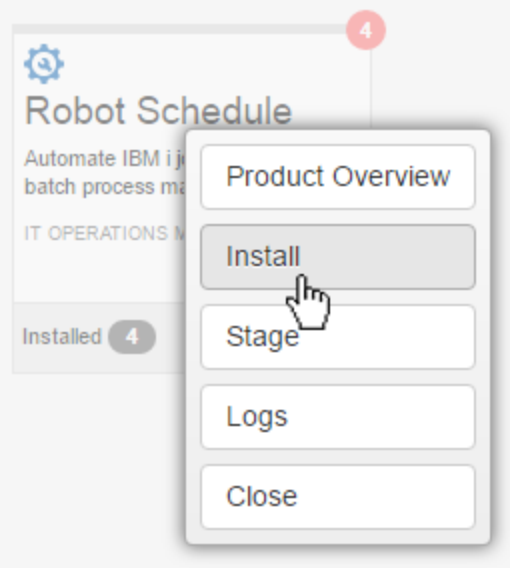

See Installing or [Updating](#page-7-0) for details.

The Deployment Manager also allows you to view log details and explore other products offered by HelpSystems.

## <span id="page-6-0"></span>Using the Insite Deployment Manager

These instructions provide step-by-step instructions on how to install or update a product, stage a product for a later install, and view product log files.

Read each section carefully before proceeding.

## <span id="page-7-0"></span>Installing or Updating a Product

Installing a product allows you to transfer the objects and immediately load them onto the IBM i.

NOTE: If your organization uses a proxy server to connect to the Internet, see Using a Proxy [Server](#page-19-0) for details on configuring Insite with the correct proxy information.

#### To install or update a product

- 1. In the Navigation Pane, under Deployment Manager, click Products. If the menu is hidden, hover over the Navigation Pane to expand it.
- 2. Click  $\blacksquare$  Show Actions for the product you want to work with.
- 3. Click Install.
- 4. On the Select [Systems](#page-44-0) screen, choose the systems on which you want to load the product.
- 5. Click Add.
- 6. If you want to change the details of the install, you have a couple options in the Install [screen](#page-32-0):
	- Click Quick apply settings to all systems if you want to specify a specific port and user profile for the systems you've selected. This saves time if you're installing or updating the product on multiple systems. Then, continue to step 7.
	- **Click Expand to view all systems or click**  $\bullet$  **Next to the specific system you want to view.** Then, continue to step 7.
- 7. Apply settings to your systems:
	- a. Enter a port number if you want to change the FTP port number to something other than the default of 21.
	- b. If you want to use FTPS (FTP over SSL) during the file transfer, select Yes from the dropdown. The default FTPS secure port is 990. To change the SSL port number to the required secure port for your environment, click **OK** when asked if you want the default (990), then enter a new number in the Port field.
	- c. If you want to use a user profile other than the assigned profile, select Enter user profile from the Type drop-down, then enter a new user name and password.
	- d. (Only available for certain products) Enter the name of the destination ASP group, if it's different from the default of \*SYSBAS.
- 8. Click Install.
- 9. Review the confirmation panel, then click Install again.

When the installation process starts, you're returned to the Products page. A progress bar appears on the product you're installing so you can follow the install in real time.

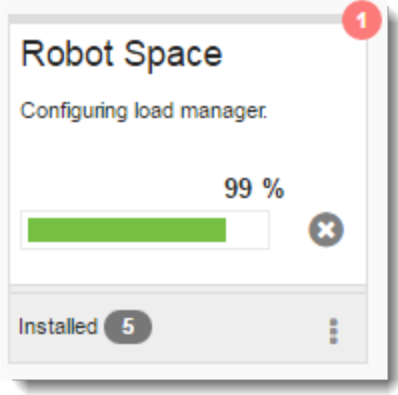

# <span id="page-9-0"></span>Staging a Product

Staging a product allows you to transfer the objects now and load them onto the IBM i at a later time. This is a particularly useful option if you want to move your product save files from one system to multiple systems on the IBM i. Note: If you choose to stage the objects, the files are stored in the HSLOADMGR library. You cannot specify a different library name.

### To stage a product

- 1. In the Navigation Pane, under Deployment Manager, click Products. If the menu is hidden, hover over the Navigation Pane to expand it.
- 2. Click  $\bullet$  Show Actions for the product you want to work with.
- 3. Click Stage.
- 4. On the Select [Systems](#page-44-0) screen, choose the systems on which you want to stage the product.
- 5. Click Add.
- 6. If you want to change the details of the install, you have a couple options:
	- Click Quick apply settings to all systems if you want to specify a specific port and user profile for the systems you've selected. This saves time if you're staging the product on multiple systems. Then, continue to step 7.
	- **Click Expand to view all systems or click**  $\bullet$  **Next to the specific system you want to view.** Then, continue to step 7.
- 7. Apply settings to your systems:
	- a. Enter a port number if you want to change the FTP port number to something other than the default of 21.
	- b. If you want to use FTPS (FTP over SSL) during the file transfer, select Yes from the dropdown. The default FTPS secure port is 990. To change the SSL port number to the required secure port for your environment, click OK when asked if you want the default (990), then enter a new number in the Port field.
	- c. If you want to use a user profile other than the assigned profile, select **Enter user profile** from the Type drop-down, then enter a new user name and password.
	- d. (Only available for certain products) Enter the name of the destination ASP group, if it's different from the default of \*SYSBAS.
- 8. Click Stage.
- 9. Review the confirmation panel, then click Stage again.

When the staging process starts, you're returned to the Products page. A progress bar appears on the product you're staging so you can follow the stage in real time.

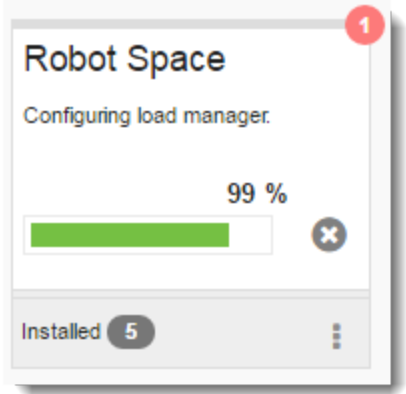

#### After the product staging completes

Follow these steps to load it onto the system you identified above.

- 1. Log on to the IBM i using the user profile and password you specified in step 7 above.
- 2. Execute the following command: HSLOADMGR/HSWRKLOAD
- 3. On the Work with Loads panel, you have several options:
	- Option 1, Load: Loads the product onto the IBM i. You can toggle F11 to see the status and save file name of the load.
	- Option 2, Run pre-checker: Determines whether or not a product installation or conversion will complete successfully on your IBM i system.

NOTE: The pre-checker is only available for certain products. Refer to the product's specific installation, conversion, or upgrade instructions on our [website](https://www.helpsystems.com/support/self-service-resources) for more information.

- Option 4, Delete: Removes the save file from the HSLOADMGR library.
- Option 8, Submit: Submits the product for a silent install (batch job). When the Submit Job panel displays, review the information and press Enter.

NOTE: We recommend you submit only one batch job at a time.

4. Enter an option next to the product you want to load, then press Enter.

# <span id="page-11-0"></span>Viewing Log Files

Once you've finished installing, updating, or staging a product, you can view the deployment logs to make sure everything completed successfully.

- 1. In the Navigation Pane, under Deployment Manager, click Products. If the menu is hidden, hover over the Navigation Pane to expand it.
- 2. Click Show Actions for the product you want to work with.
- 3. Click Logs.
- 4. On the Select System screen, select the system you want to view the logs for.
- 5. Under Log Files, click the specific file you want to view to open the log. You can also click Download to save a zip file of all existing logs to your PC.
- 6. When you're finished, click Close to return to the previous page.

## <span id="page-12-0"></span>Licensing a Product

After you install a product, you must add a license code in order to use it.

- 1. In the Navigation Pane, under Deployment Manager, click Products. If the menu is hidden, hover over the Navigation Pane to expand it.
- 2. Click  $\blacksquare$  Show Actions for the product you want to license.
- 3. Click Product License.
- 4. On the Manage Product License screen, select the system on which you want to license the product.

NOTE: Deployment Manager for Insite tells you the state of the product license. From this screen, you can see whether the product has been installed on a listed system or whether the current product license on a system is up-to-date, about to expire, or expired.

- 5. On the Product Licenses page, click Add.
- 6. On the Add Product License screen, there's a couple ways to add a license to your product:
	- Paste a new license code into the field, then click Apply.
	- Alternatively, if you have an Enterprise License Agreement, click Generate License and choose an ELA from the list. The ELA will generate and apply a license for your product.

Once the product license has been added, you can view its details by clicking License Details on the license's Show Actions menu.

# <span id="page-13-0"></span>Managing Product Licenses

You can manage your product licenses across multiple systems, view which systems are up-to-date on licensing, and add new licenses to unlicensed or expiring products.

- 1. In the Navigation Pane, under Deployment Manager, click Products. If the menu is hidden, hover over the Navigation Pane to expand it.
- 2. Click  $\blacksquare$  Show Actions for the product you want to work with.
- 3. Click Product License.
- 4. On the [Manage](#page-36-0) Product License screen, choose the systems for which you want to manage the license.

NOTE: If the product is listed as Up-to-date, it has an active license that isn't close to expiring.

The "Product Licenses for Product Name - System Name" page displays. From here, you can maintain your current licenses or add new ones.

#### <span id="page-13-1"></span>To add a product license:

- 1. Click Add.
- 2. On the "Add Product License for Product Name System Name" screen, you have two options:
	- Paste a key into the license key field.
	- If you have a valid Enterprise License Agreement, click Generate License and select it from the Select an Enterprise License Agreement screen.
- 3. Click Save.

The new product license will populate on the "Product Licenses for Product Name - System Name" page, displaying important license details.

#### To view license details:

- 1. Click  $\blacksquare$  Show Actions for the license you want to work with.
- 2. Click License Details. This displays the License Details page.

#### To view the license agreement:

- 1. Click  $\blacksquare$  Show Actions for the license you want to work with.
- 2. Click View License Agreement. This displays the License Agreement for the specified product.
- 3. Read the license agreement carefully. Once finished, click Close to return to the previous page.

#### <span id="page-13-2"></span>To delete a license:

- 1. Click  $\blacksquare$  Show Actions for the license you want to work with.
- 2. Click Delete, then click Delete again to confirm you want to remove the license.

This removes the license from the current system. If you want to add a new license, see the section on "To add a product license" above.

# <span id="page-14-0"></span>Adding Enterprise Licenses

You can add a new enterprise license from the [Deployment](#page-22-0) Manager home page.

- 1. In the Navigation Pane, under Deployment Manager, click Home. If the menu is hidden, hover over the Navigation Pane to expand it.
- 2. Click Actions by Maintain Enterprise License.
- 3. Click Add License.
- 4. On the Add License screen, enter or paste the license key into the Add New License field.
- 5. Click Apply.

If this add is successful, a new ELA key will appear under the Maintain Enterprise License section on the home page.

Click a link to see what you can do with this new enterprise license:

ELA [Properties](#page-24-0)

[Generating](#page-17-0) Audit Reports

[Generating](#page-15-0) Product Licenses

# <span id="page-15-0"></span>Generating Product Licenses

If you have an ELA license key applied to your Enterprise License Agreement, you can use it to generate and apply licenses to multiple products at once.

- 1. In the Navigation Pane, under Deployment Manager, click Home. If the menu is hidden, hover over the Navigation Pane to expand it.
- 2. Under Maintain Enterprise License, click  $\bullet$  Show Actions for the ELA key you want to work with.
- 3. Click Generate License.
- 4. On the [Generate](#page-30-0) License for these Products screen, select which products you want to license.
- 5. Click Next.
- 6. On the [Generate](#page-31-0) License on these Systems screen, select which systems the products should be licensed on.

NOTE: Make sure the products you've selected are installed on these systems, or they won't be licensed.

- 7. Click Generate Licenses.
- 8. Review your choices on the Product [Licensing](#page-40-0) screen. If you want to replace all product licenses generated under an Enterprise License Agreement, set the slider by "I want to override any existing ELA licenses" to Yes. Otherwise, leave this option set to No if you only want to generate licenses for products that aren't licensed by an ELA. For more information, see [Overriding](#page-16-0) Existing ELA Product [Licenses](#page-16-0).
- 9. Click Continue.

New product licenses will be generated using your Enterprise License Agreement. When the process completes, the Summary of New Product Licenses page displays. Review this page to confirm your products were licensed as expected, then click Done to return to the Deployment Manager home page.

WARNING: Products licensed by an Enterprise License Agreement are tied to the Product Connection you set up under Insite's Admin Settings. If you ever delete a Product Connection, be aware that any ELA-licensed products on the removed system will be unlicensed.

# <span id="page-16-0"></span>Overriding Existing ELA Product Licenses

These steps are for generating and applying ELA product licenses. If you want to apply a permanent or generic temp code, see [Licensing](#page-12-0) a Product.

### Before You Begin

When generating product licenses using an Enterprise License Agreement, you can choose whether the new licenses should override your existing ELA licenses. You have two choices.

No: If you set "I want to override any existing ELA licenses" to No, the Enterprise License Agreement only generates licenses for products that aren't licensed by an ELA on the current Insite server.

Yes: If you set "I want to override any existing ELA licenses" to Yes, the Enterprise License Agreement generates licenses for products that aren't licensed by an ELA on the current Insite server AND replaces any product licenses generated under a different ELA.

WARNING: No matter which option you choose, generating new product licenses through an Enterprise License Agreement will override your permanent, temporary, and term license codes that are not currently managed by an ELA.

#### To override your product licenses:

- 1. In the Navigation Pane, under Deployment Manager, click Home. If the menu is hidden, hover over the Navigation Pane to expand it.
- 2. Under Maintain Enterprise License, click **Show Actions** for the ELA key you want to work with.
- 3. Click Generate License.
- 4. On the Generate License for these Products screen, select which products you want to license.
- 5. Click Next.
- 6. On the Generate License on these Systems screen, select which systems the products should be licensed on.

NOTE: Make sure the products you've selected are installed on these systems, or they won't be licensed.

- 7. Click Generate Licenses.
- 8. Review your choices on the Product Licensing screen, then set "I want to override any existing ELA licenses" to Yes.
- 9. Click Continue.

New product licenses will be generated using your Enterprise License Agreement. When the process completes, the Summary of New Product Licenses page displays. Review this page to confirm your products were licensed as expected, then click Done to return to the Deployment Manager home page.

WARNING: Products licensed by an Enterprise License Agreement are tied to the Product Connection you set up under Insite's Admin Settings. If you ever delete a Product Connection, be aware that any ELA-licensed products on the removed system will be unlicensed.

## <span id="page-17-0"></span>Generating Audit Reports

If your products are licensed by an Enterprise License Agreement, you can generate an audit report for each ELA license you've added to the [Deployment](#page-22-0) Manager home page.

- 1. In the Navigation Pane, under Deployment Manager, click Home. If the menu is hidden, hover over the Navigation Pane to expand it.
- 2. On the Deployment Manager home page, you can generate an audit report in one of two ways:
	- To generate an audit report for a single ELA key:
		- a. Select  $\blacksquare$  Show Actions next to an ELA key.
		- b. Click Audit Report.
	- To generate an audit report for multiple ELA keys:
		- a. Click Actions next to Maintain Enterprise License.
		- b. Click Audit Report.
		- c. On the Generate Audit Report screen, select which ELA keys you want to generate a report for.
		- d. Click Next.
- 3. On the Enterprise License Audit Report page, view the details given for the reporting period. The audit report gives you important information about your ELA usage data, including which products are licensed, which product licenses have expired, and the overall state of your Insite server.
- 4. When you're ready to submit the audit report to HelpSystems, click Send Report. You should receive a message saying the audit report was sent for the enterprise licenses you selected.

# <span id="page-18-0"></span>Appendix

The topics in this section include additional information about the Deployment Manager for Insite.

## <span id="page-19-0"></span>Using a Proxy Server

If your organization uses a proxy server to connect to the Internet, Insite's Deployment Manager may not be able to contact HelpSystems' servers in order to download products and updates, or manage licensing, and attempting to do so will result in the error "Error retrieving current product list." If you get this error while attempting to use the Deployment Manager with a proxy server, do the following to allow your Insite installation to connect to HelpSystems' servers:

- 1. Open the file "net.properties" located in the following directory (depending on the platform you are using):
	- Windows: C:\Program Files (x86)\Help Systems\HelpSystems Insite\jvm\lib\net.properties
	- Linux Root Installation: /opt/insite/jre/lib/net.properties
	- Linux User Installation: /USER\_HOME/insite/jre/lib/net.properties
- 2. Open the file in a text editor.
- 3. Uncomment the following lines and replace the values with your proxy information:

```
http.proxyHost=
http.proxyPort=80
https.proxyHost=
https.proxyPort=443
```
## <span id="page-20-0"></span>Reference

The topics in this section include reference information on the various pages and screens found in the Deployment Manager.

## <span id="page-21-0"></span>Add License

Use this screen to add a new enterprise license.

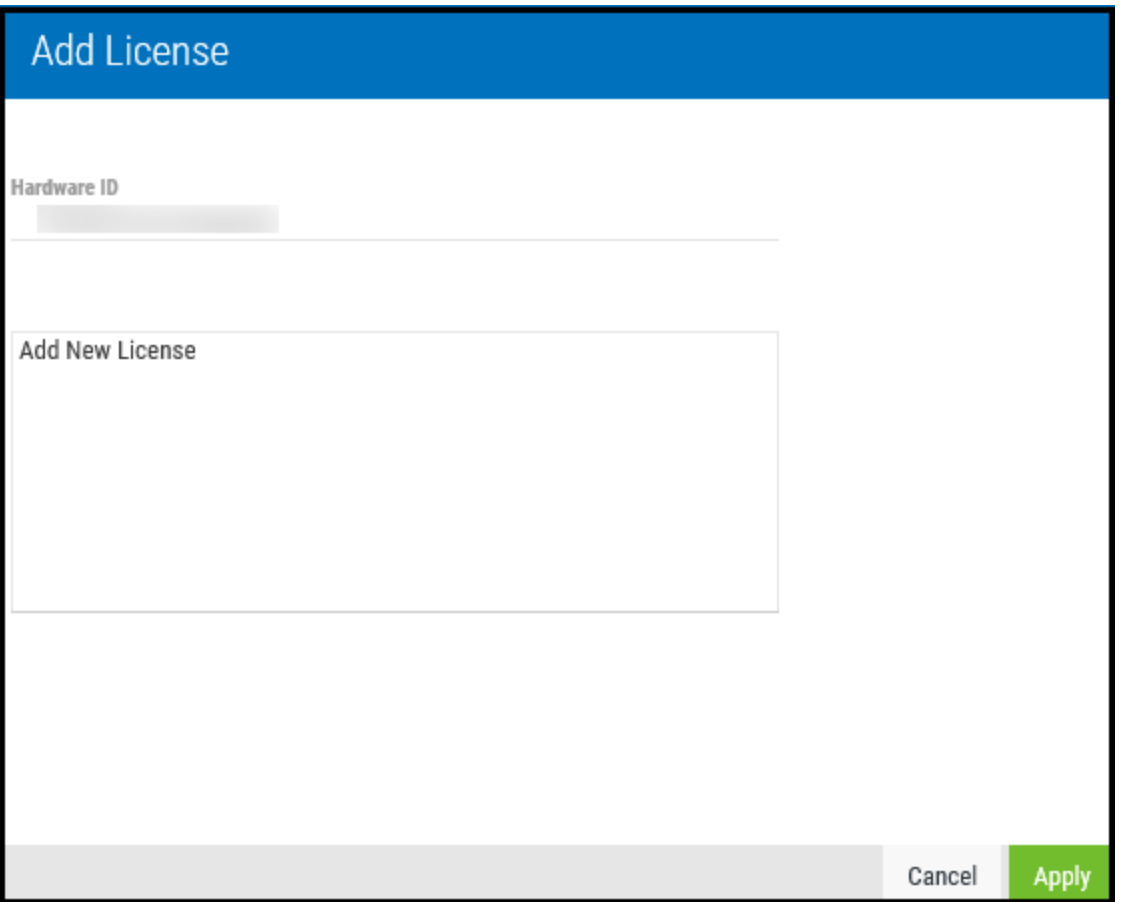

### <span id="page-21-1"></span>How to Get There

<span id="page-21-2"></span>On the [Deployment](#page-22-0) Manager page, select Actions next to Maintain Enterprise License, then click Add License.

### What is Does

This screen allows you to add a new enterprise license to your list of ELA keys. Just paste the license key into the box and click Apply.

## <span id="page-22-0"></span>Deployment Manager

From this home page, you can see an overview of your current systems and maintain your enterprise licenses.

<span id="page-22-1"></span>To get to this page, click **Home** under Deployment Manager in the Navigation Pane. If the menu is hidden, hover over the Navigation Pane to expand it.

### Deployment Summary

The Deployment Summary displays, by system, how many HelpSystems products are currently installed or staged, how many updates are available, and how many licenses are expired or close to expiring.

Click an underlined number to view the Systems page and a list of installed products, staged products, products with available updates, or expiring licenses.

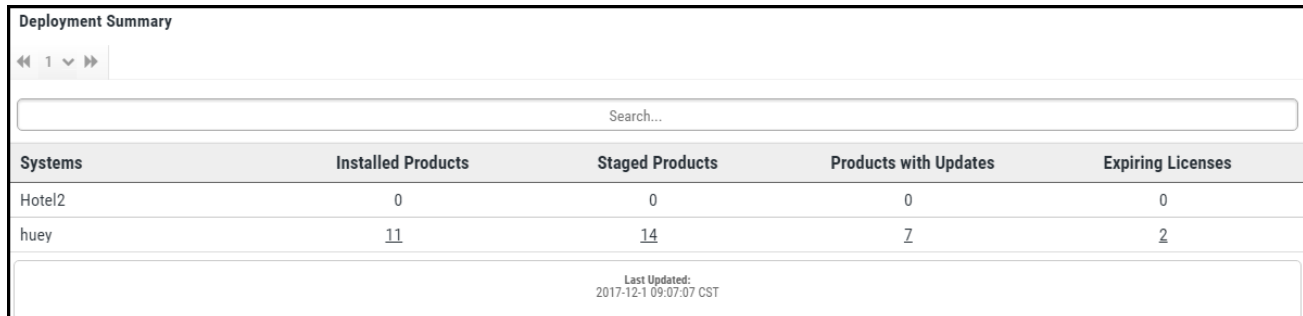

#### Sorting and searching

- If The total number of pages (listing all systems) is displayed at the top of the page. Click the  $\perp^{\circ}$  page number and select the page you want to view. Or, click the  $\leftrightarrow$  previous and  $\leftrightarrow$  next arrows.
- <span id="page-22-2"></span>• Use the Search bar to quickly find systems by name.

### Maintain Enterprise License

Use this section to maintain your Enterprise Licensing Agreements. If you have any ELA keys applied to your Enterprise License Agreement, they'll be listed here.

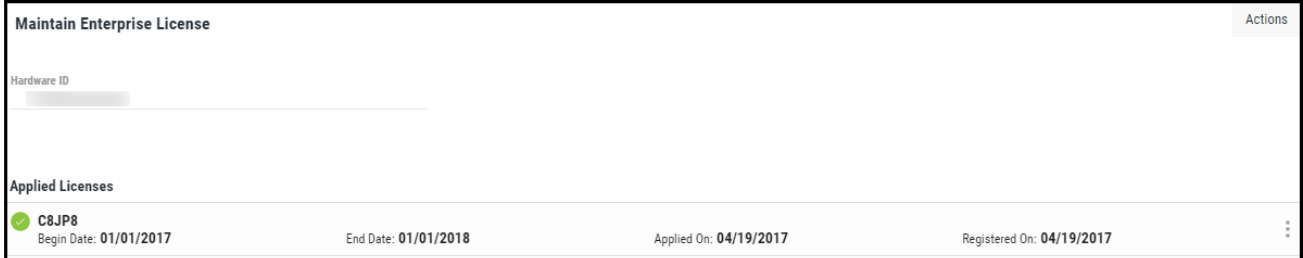

#### **Actions**

• Click Actions to display the following options:

- Select Add License to add a new enterprise license to the enterprise license agreement. For more information, see Adding [Enterprise](#page-14-0) Licenses.
- o Select Audit Report to generate an audit report for multiple ELA keys. For more information, see [Generating](#page-17-0) Audit Reports.
- Click Show Actions next to an ELA key to display the following options:
	- Select Audit Report to generate an audit report for a single ELA key. For more information, see [Generating](#page-17-0) Audit Reports.
	- Select Generate License to generate product licenses using the ELA key. For more information, see [Generating](#page-15-0) Product Licenses.
	- Select [Properties](#page-24-0) to view the ELA Properties page.
	- Select Delete to delete an expired ELA key.

NOTE: This option is only available if the ELA key has expired. You cannot delete an ELA key before it expires.

# <span id="page-24-0"></span>ELA Properties

Use the ELA Properties page to view information about a specific ELA license key and the products it applies to.

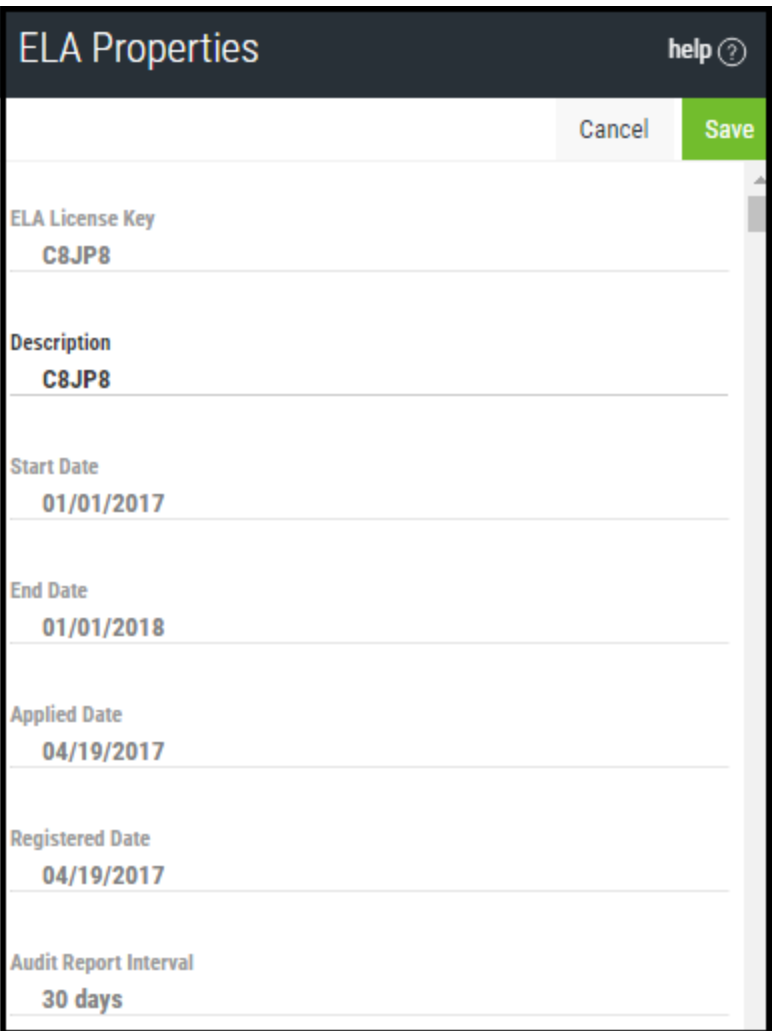

### <span id="page-24-1"></span>How to Get There

<span id="page-24-2"></span>On the [Deployment](#page-22-0) Manager page, click  $\blacksquare$  Show Actions next to an ELA key, then click Properties.

### What it Does

#### ELA license key

The ELA Properties page contains important information about the ELA license key you selected, such as how long the key will remain active, what date it was applied, and how often an audit report is generated.

#### **Products**

The ELA Properties page also displays data about the products that can be licensed with the license key.

Under each listed product, you can see the product ID, the total number of product licenses this specific license key can generate, how many of those licenses are currently in use, the CPU count and how many CPUs are in use for the product, and the product's serial number.

#### Actions

If you have more than one ELA license key, we recommend updating the description to something more specific.

EXAMPLE: EFEFE - jsmith ELA (Report max days = 2) / Powertech (AB, NS, PSH, PTI, PA)

When you're satisfied with the description, click Save to apply your changes.

## <span id="page-26-0"></span>Enterprise License Audit Report

Use this page to view the audit report for a selected ELA.

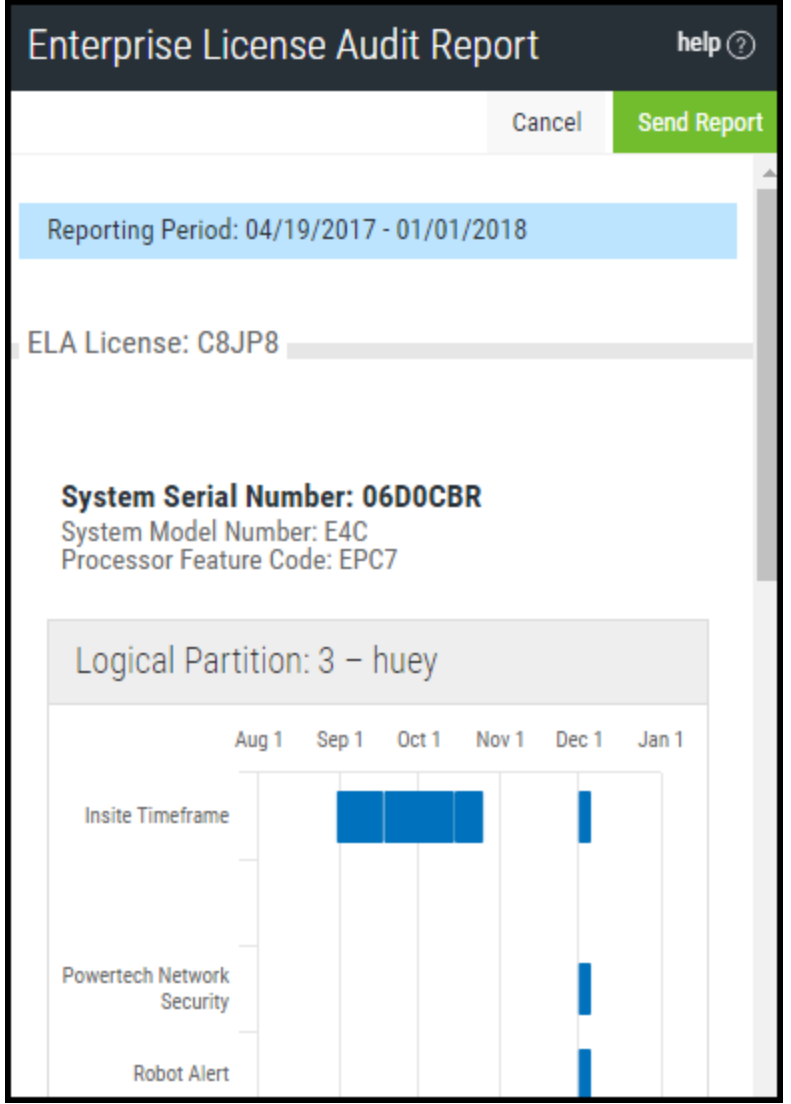

### <span id="page-26-1"></span>How to Get There

To generate an audit report for a single ELA key:

- 1. On the Deployment Manager home page, select Show Actions next to an ELA key.
- 2. Click Audit Report.

To generate an audit report for multiple ELA keys:

- 1. On the Deployment Manager home page, click Actions next to Maintain Enterprise License.
- 2. Click Audit Report.
- 3. On the Generate Audit Report screen, select which ELA keys you want to generate a report for.
- <span id="page-27-0"></span>4. Click Next.

### What it Does

This page displays a report of your ELA licensed products across multiple systems. Usage data is collected over a specific audit report interval (this interval is decided when the Enterprise License Agreement is first negotiated) and reported on the graph. Using the graph, you can determine which products are licensed, which product licenses have expired, and the overall state of your Insite server.

#### Graph bars

The graph bars indicate the state of your ELA licensed products.

- If a bar starts halfway through the audit report interval, this likely means the product was licensed by an ELA halfway through the interval.
- If a bar drops off halfway through the audit report interval, this likely means the product license expired OR the product was given a permanent license.
- If a bar drops off halfway through the audit report interval but resumes later on, and if the Insite Timeframe bar is also affected, this likely means the Insite server stopped reporting data for a brief time.

#### Actions

Click Send Report to submit the latest ELA usage data to HelpSystems. Sending regular reports keeps our servers synched with yours, which is useful in the event you need to talk to Technical Support about your ELA agreement or licensing.

## <span id="page-28-0"></span>Generate Audit Report

Use the Generate Audit Report screen to select which enterprise licenses you want to generate an audit report for.

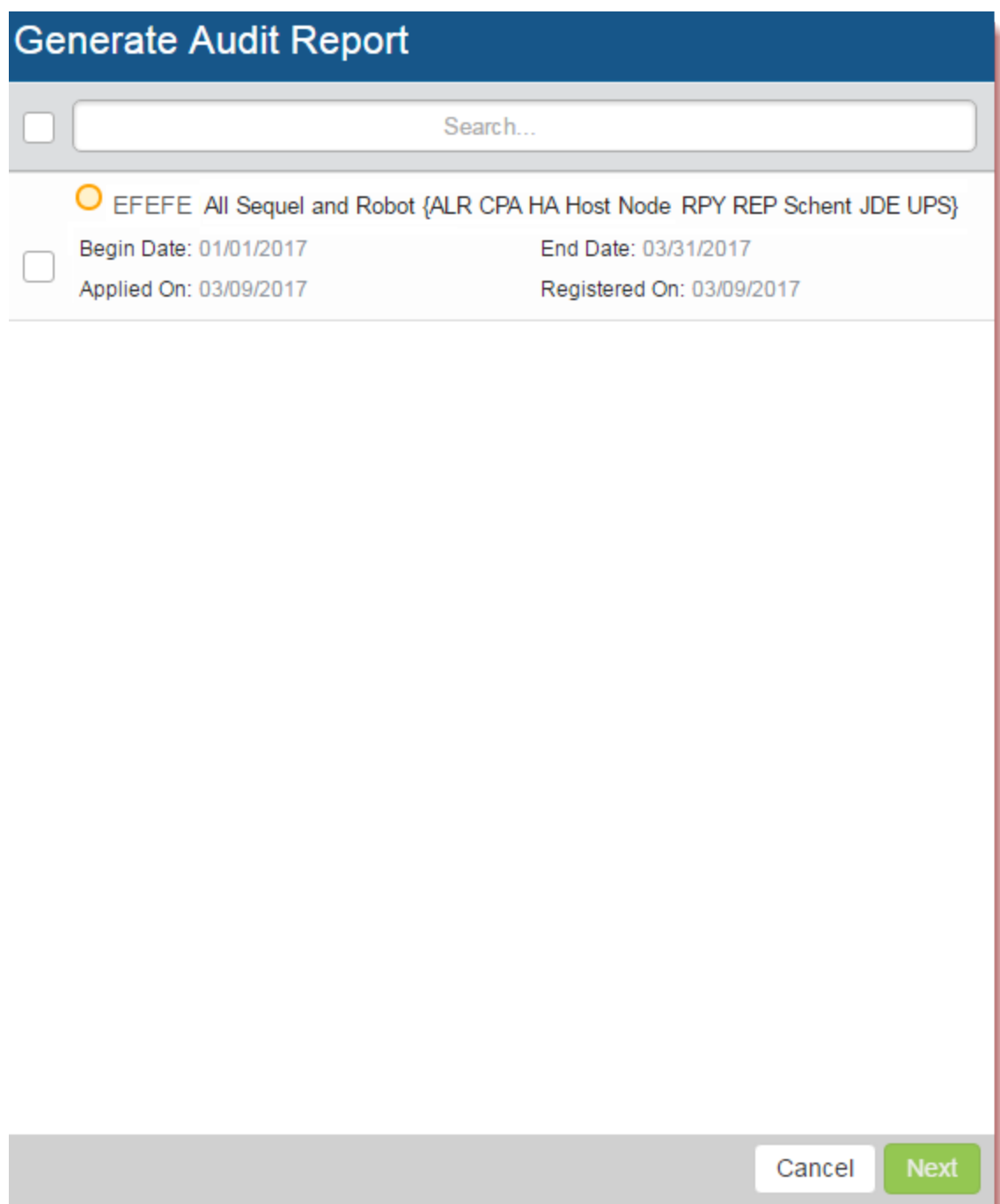

### <span id="page-29-0"></span>How to Get There

<span id="page-29-1"></span>On the [Deployment](#page-22-0) Manager page, click Actions next to Maintain Enterprise License, then click Audit Report.

### What it Does

This screen allows you to select which enterprise licenses you want to generate an audit report for. At a glance, you can see when the licenses began, when they were applied, when they were registered (the date they were [added](#page-14-0) to the ELA), and when they will end.

#### Actions

- Select the enterprise license you want to generate a report for, then click Next.
- Use the Search bar to quickly find an enterprise license by its description or 5-digit code (EFEFE, for example).

#### **Statuses**

The status circles display the status of the enterprise license.

- $\bigcirc$  = The license has expired.
- $\bigcirc$  = The license is about to expire.
- $\bigcirc$  = The license is up-to-date.

## <span id="page-30-0"></span>Generate License for these Products

Use the Generate License for these Products screen to quickly create and apply product licenses for all applicable products using your ELA license key.

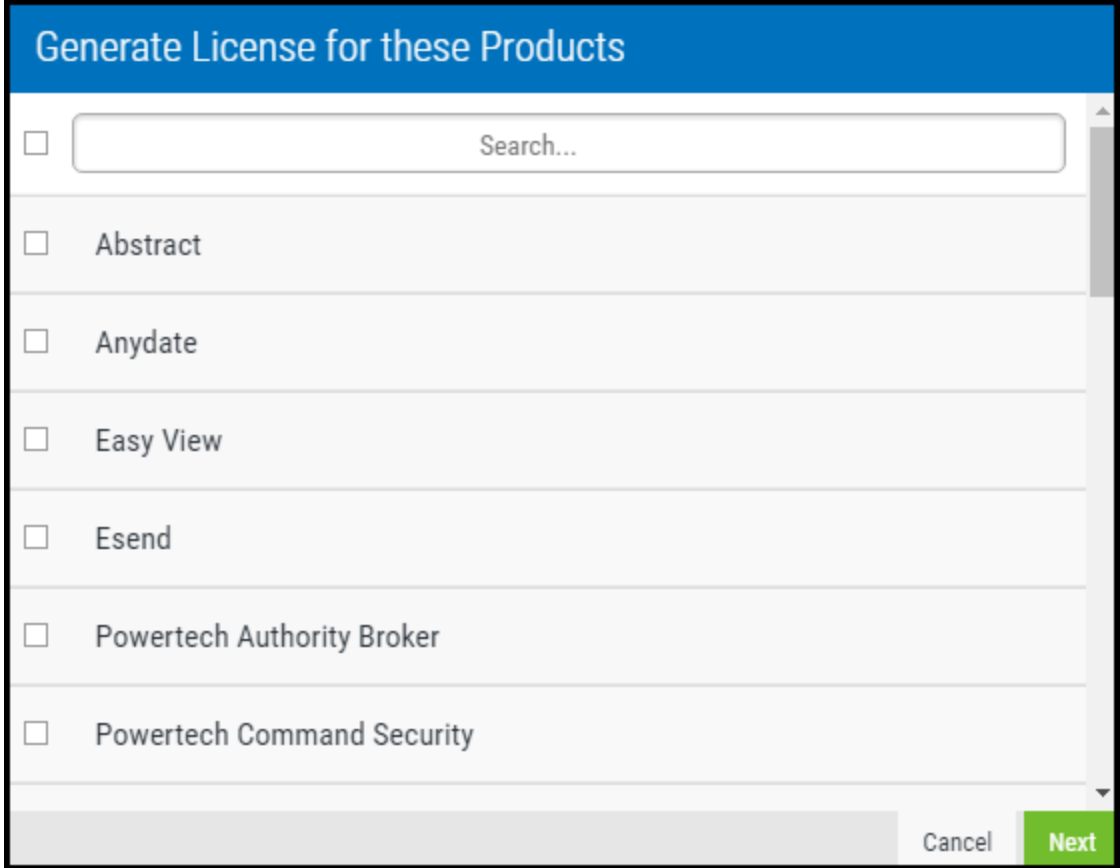

### <span id="page-30-1"></span>How to Get There

<span id="page-30-2"></span>On the [Deployment](#page-22-0) Manager page, select Actions next to an ELA key, then click Generate License.

### What it Does

This screen allows you to choose which products you want to generate a license for. This process uses the ELA license key you selected and will only generate as many product licenses as are allowed by your Enterprise License Agreement (to see how many you're allowed, view the ELA [Properties](#page-24-0) page for the ELA license key you want to use).

#### Actions

- Select the products you want to generate a license for, then click Next to continue to the [Generate](#page-31-0) License on these [Systems](#page-31-0) screen.
- Use the Search bar to quickly find the product you want to license.

## <span id="page-31-0"></span>Generate License on these Systems

Use the Generate License on these Systems screen to select which systems you want to generate product licenses on using your ELA license key.

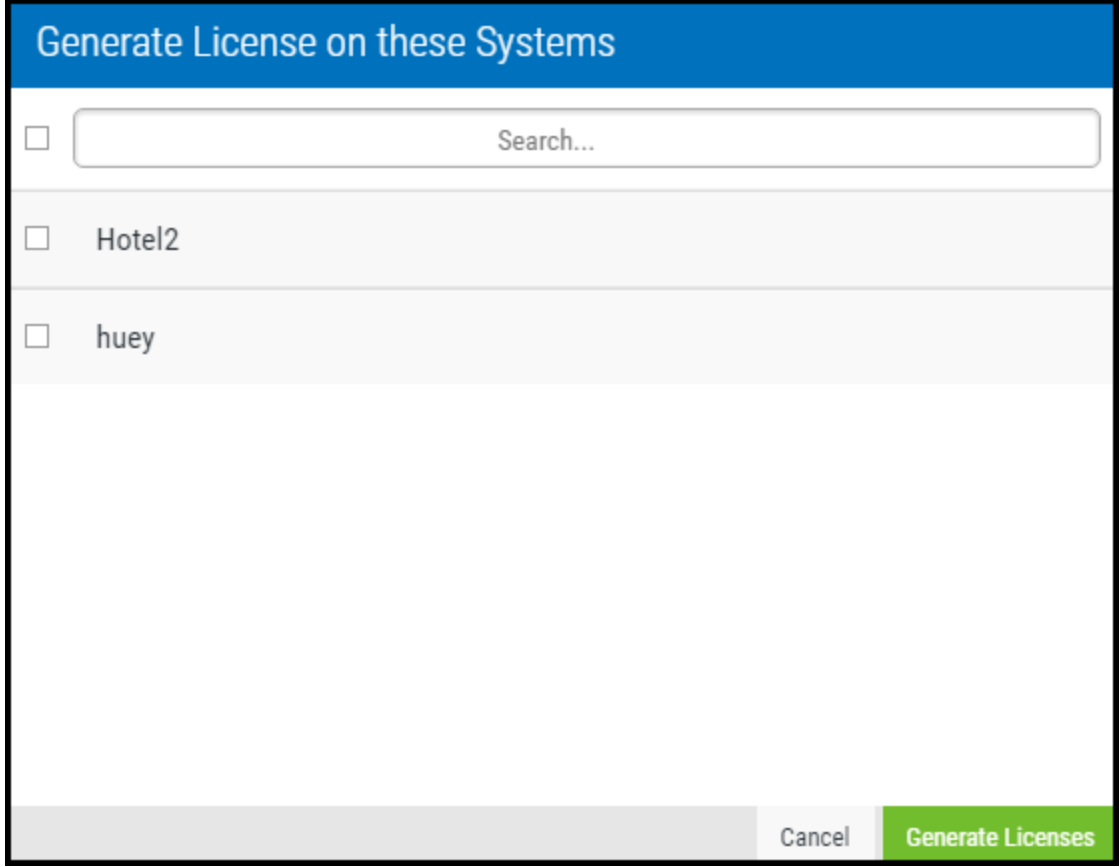

### <span id="page-31-1"></span>How to Get There

<span id="page-31-2"></span>From the [Generate](#page-30-0) License for these Products screen, click Next.

### What it Does

This screen allows you to choose which systems you want to generate a product license for. The products themselves were selected on the previous screen.

#### Actions

- Select the systems you want to generate a license on, then click Generate Licenses to continue. The Product [Licensing](#page-40-0) screen displays.
- Use the Search bar to quickly find a system.

## <span id="page-32-0"></span>Install

Use the Install page to configure installation settings for a product.

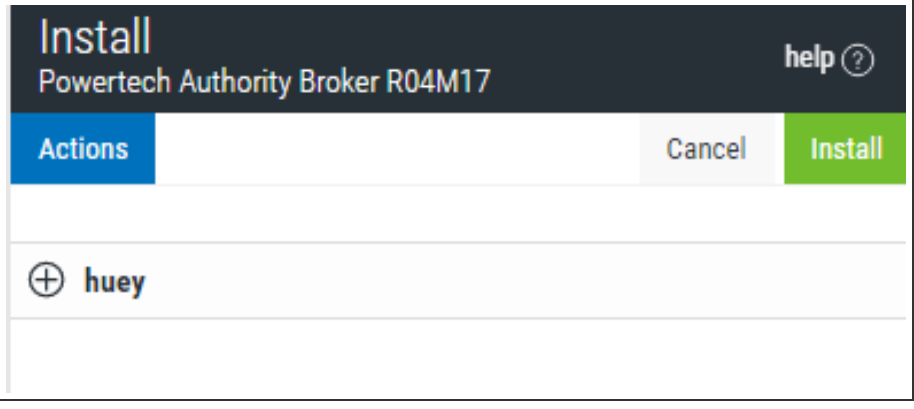

### <span id="page-32-1"></span>How to Get There

<span id="page-32-2"></span>After choosing to install or update one or more systems in the Select [Systems](#page-44-0) screen, click Add.

### What is Does

This screen allows you to adjust installation settings, such as the port and user profile for the systems you've selected.

#### Actions

- Click Actions > Expand to show the System and User Profile settings for each system.
- Click Actions > Collapse to hide the System and User Profile settings for each server.
- Click Actions > Quick apply settings to all systems to specify a specific port and user profile for all the systems in this list. This saves time if you're installing or updating the product on multiple systems.
- Click Actions > Close to close the Actions submenu.

#### Expand  $\bullet$

Click the contuction for a system to display its System and User Profile settings. This is the same as clicking Actions > Expand above.

#### System

Name: This is the name of the selected system. It cannot be changed.

**Port:** Enter a port number or use the  $\div$  arrows if you want to change the FTP port number to something other than the default of 21.

SSL: Select Yes if you want to use FTPS (FTP over SSL) during the file transfer. The default FTPS secure port is 990, but it can be changed to the required secure port for your environment.

#### User Profile

Type: Choose Use Assigned Profile to use the profile assigned to the product connection in Insite. Choose Enter User Profile to specify a different profile for installation.

Name • Password: Enter the user profile name and password. Use a profile that's a member of the user class \*SECOFR and has at least the following special authorities: \*ALLOBJ, \*SECADM, \*JOBCTL, and \*IOSYSCFG. The user profile should have Limit capabilities set to \*NO. This profile will be used to restore and copy objects, and for product maintenance on the IBM i.

## <span id="page-34-0"></span>License Details

Use the License Details page to view the current license key and system information for a specific product and system.

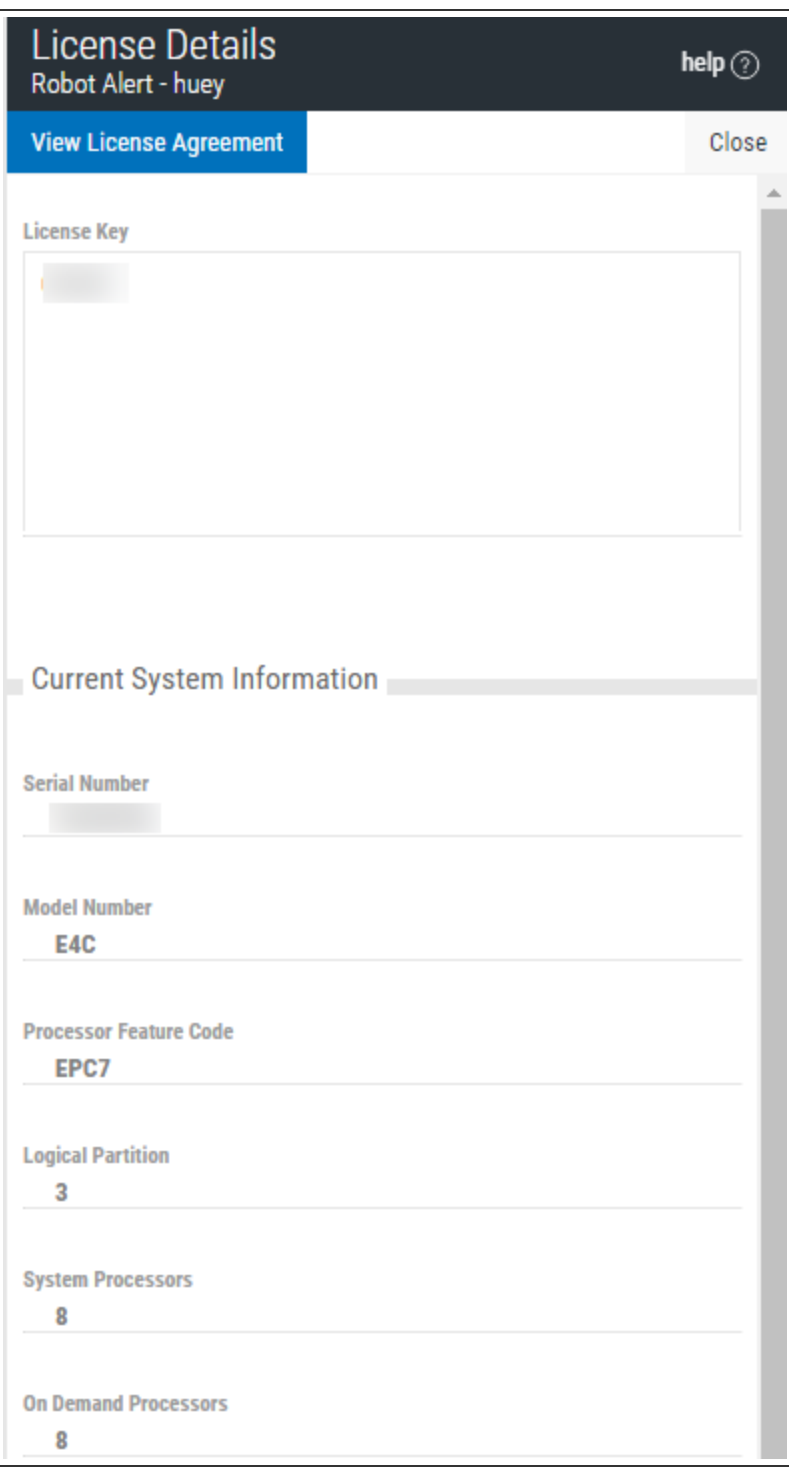

### <span id="page-35-0"></span>How to Get There

When [managing](#page-13-0) product licenses for a specific product and system, do the following:

- 1. Click Show Actions for the license you want to work with.
- <span id="page-35-1"></span>2. Click License Details.

### Actions

Click View License Agreement to display the license agreement for the current license.

## <span id="page-36-0"></span>Manage Product License

Use the Manage Product License screen to manage a product's licenses.

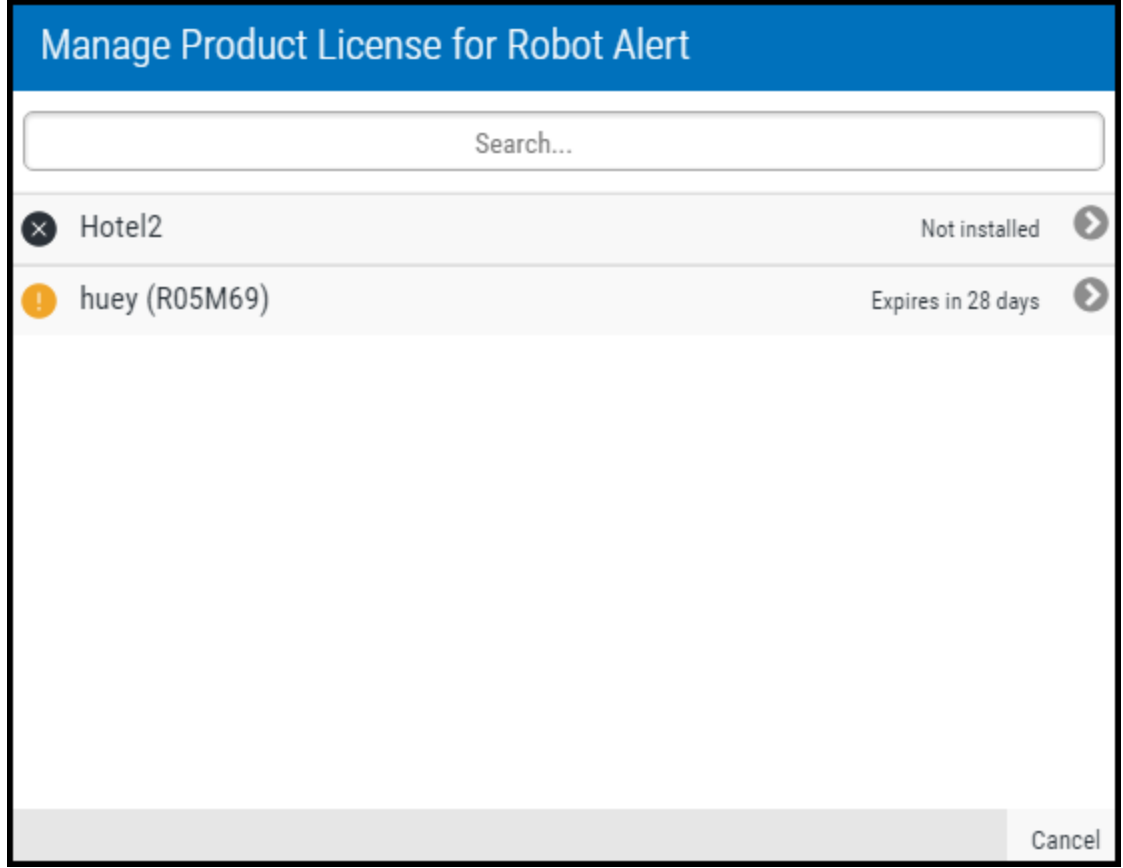

### <span id="page-36-1"></span>How to Get There

<span id="page-36-2"></span>Click Show Actions for a product on the [Products](#page-42-0) page, then click Product License.

### What it Does

This screen allows you to manage licenses for a product across multiple systems. At a glance, you can see whether the product is installed on a system or whether the product license is active, about to expire, or expired.

#### Actions

- Select a system to view the Product Licenses page for a list of currently ELA keys.
- Use the Search bar to quickly find systems by name.

#### **Statuses**

The status circles display the status of the license on each system.

 $\bigcirc$  = The product has not been installed on this system.

- $\bigcirc$  = The license for this system has expired or this system is currently unlicensed.
- $\bigcirc$  = The license for this system is about to expire.
- $\bigcirc$  = The license for this system is up-to-date.

# <span id="page-38-0"></span>Product Deployment Logs

After you've installed, updated, or staged a product, you can view the logs for that product on a specific system. These logs contain detailed information about the installed product version and the deployment request (including the install version, date of the request, and whether it succeeded or failed).

### How to Get There

- 1. In the Navigation Pane, under Deployment Manager, click Products. If the menu is hidden, hover over the Navigation Pane to expand it.
- 2. Click the Show Actions button  $\bullet$  for the product you want to work with.
- 3. Click Logs.
- 4. On the Select System screen, select the system you want to view the logs for. Only systems that have the product installed are available in this list.

### <span id="page-38-1"></span>Installed Product

<span id="page-38-2"></span>This displays the name and version of the installed product.

### Last Deployment Request

Detailed information about the last deployment request for this product displays here. This includes what kind of request it was (install/stage), the product version number, the date and time the request was submitted, which library the product was saved in, and what the result of the request was (success/failed).

### <span id="page-38-3"></span>Log Files

See [Viewing](#page-11-0) Log Files for details.

## <span id="page-39-0"></span>Product Licenses

Use the product licenses page to add new licenses, remove old licenses, or view the details of your current licenses.

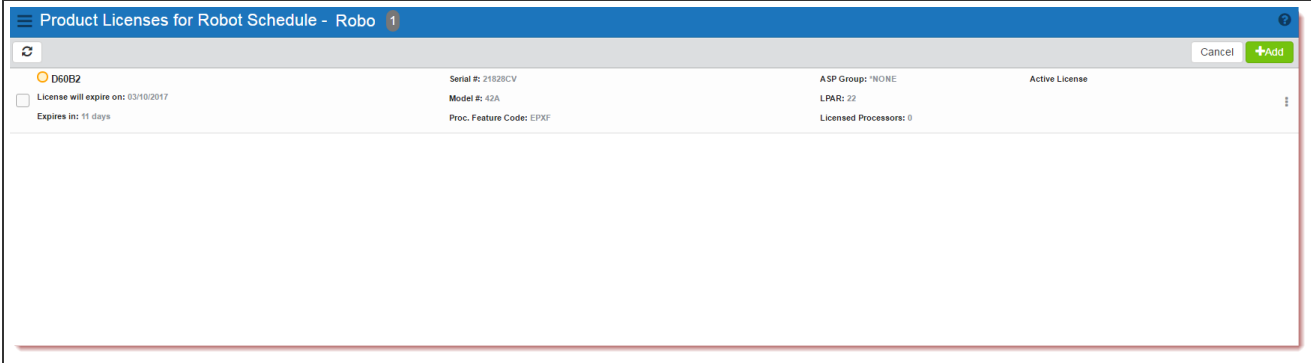

### <span id="page-39-1"></span>How To Get There

- 1. In the Navigation Pane, under Deployment Manager, click Products. If the menu is hidden, hover over the Navigation Pane to expand it.
- 2. Click Show Actions for the product you want to work with.
- 3. Click Product License.
- <span id="page-39-2"></span>4. On the [Manage](#page-36-0) Product License screen, choose the systems for which you want to manage the license.

### Actions

- Click Add to add a new [license](#page-13-1) for the specified product and system.
- Click Show Actions for the license you want to work with, then choose one of the following options:
	- o Click [License](#page-34-0) Details to view the License Details page.
	- o Click View License Agreement to view the license agreement.
	- o Click Delete to [remove](#page-13-2) the license.

# <span id="page-40-0"></span>Product Licensing

Use the Product Licensing screen to review the systems and products you've selected for license generation.

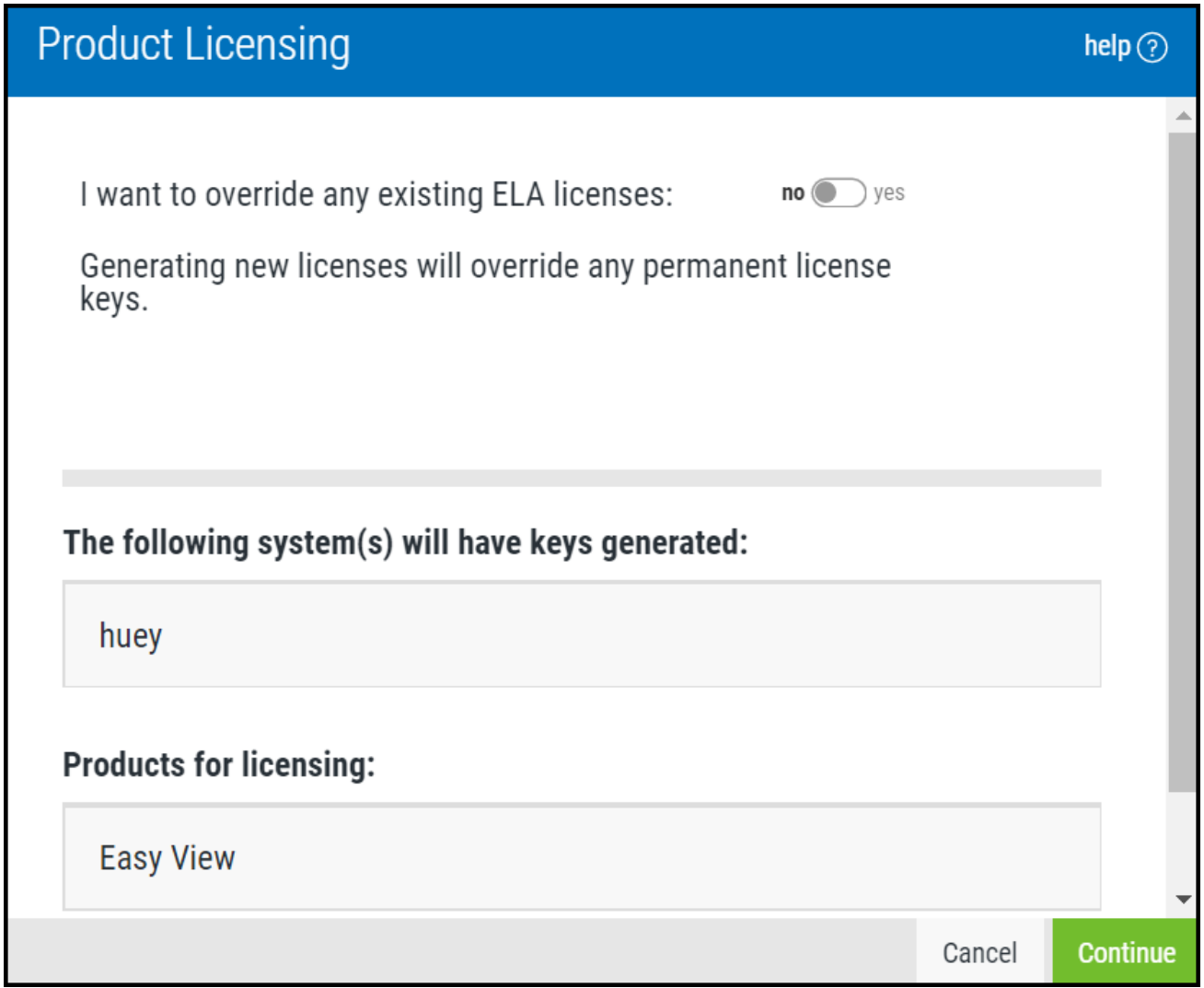

### <span id="page-40-1"></span>How to Get There

<span id="page-40-2"></span>From the [Generate](#page-31-0) License on these Systems screen, click Next.

### What it Does

This screen allows you to review which products and systems you've decided to generate ELA licenses for. Make sure the information on this screen is correct, then click Continue.

#### Overriding existing ELA licenses

If any of the products listed on this screen are already licensed, you can override those licenses and apply

new ones. To do this, set the slider by "I want to override any existing ELA licenses" to Yes.

WARNING: If this option is selected, the newly generated licenses will override your permanent license keys as well.

Leave this option set to No if you don't want to override your existing ELA license keys. Note that if you keep this as No, previously-licensed products on this screen won't receive a newly generated license key. To circumvent this, you can apply license keys to your products manually. See [Licensing](#page-12-0) a Product for more details.

## <span id="page-42-0"></span>**Products**

The Products page displays information about the HelpSystems products that are currently installed, available for install, or available for an update. Use this page to install or stage products, check product logs for multiple systems, see a list of applied product licenses, and view a product overview.

NOTE: You may see different choices in the Show Actions menu depending on the product selected.

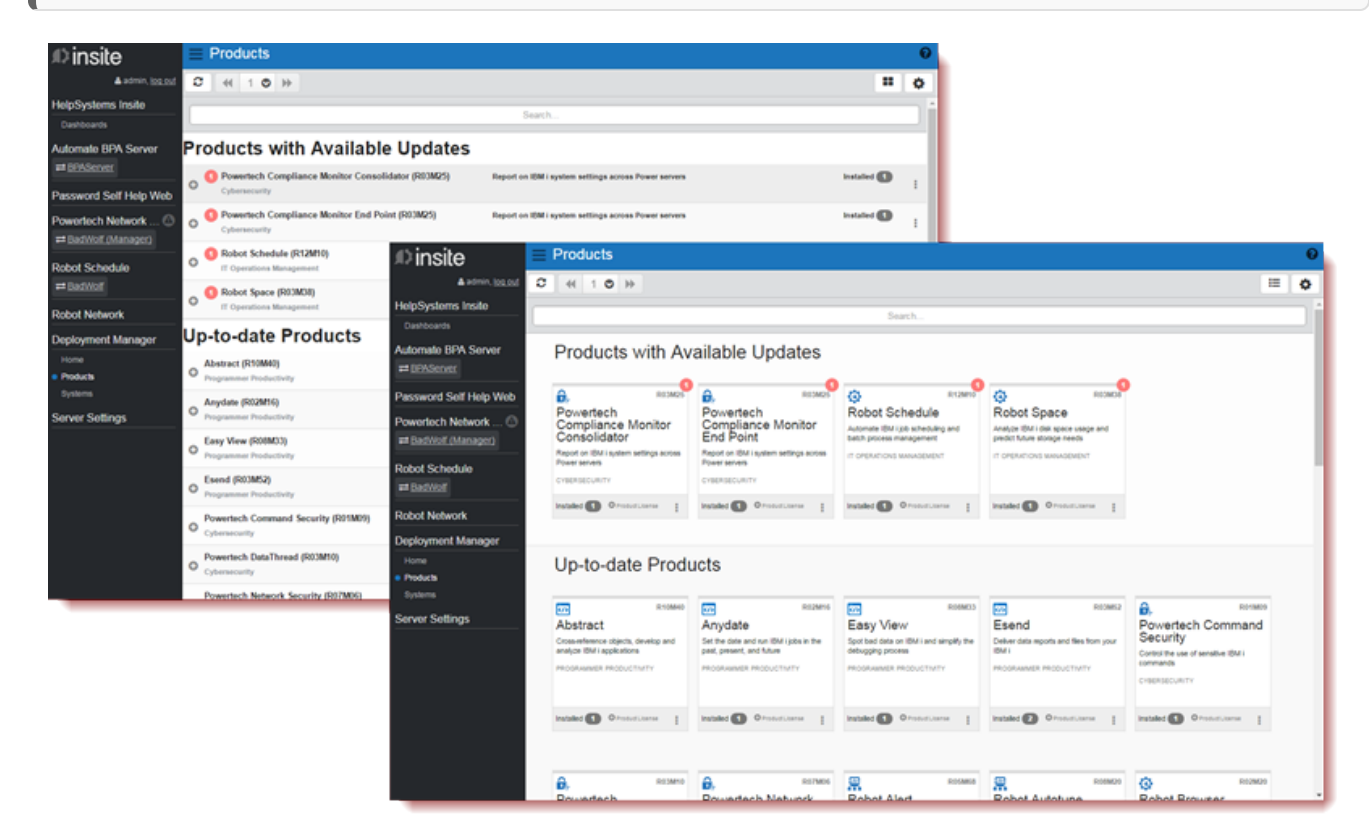

### <span id="page-42-1"></span>How to Get There

<span id="page-42-2"></span>In the Navigation Pane, under Deployment Manager, click Products. If the menu is hidden, hover over the Navigation Pane to expand it.

### What it Does

#### Sorting and searching

- If The total number of pages (listing all products) is displayed at the top of the page. Click the  $\perp^{\circ}$  page number and select the page you want to view. Or, click the  $\blacktriangleleft$  previous and  $\blacktriangleright$  next arrows.
- Click  $\sigma$  Refresh to refresh the information in the display.
- Click  $\equiv$  Switch to List View to view products in a list, or  $\equiv$  Switch to Card View to view products as cards.
- Click **& Settings** to sort products by category, product name, product status, or system name. You can also search by product name or description.

• Use the Search bar to quickly find products by name, description, or product line.

#### Available actions

NOTE: Products that have updates available display a circle notification. The number in the circle represents how many systems are available for update.

Click Show Actions for any product to display the following options:

• Select Product Overview to open the product's features page on our website.

NOTE: This opens in a new tab and is only available for certain products.

- Select Install to install the product on one or more systems. For more information on how to install a product, see Installing or [Updating](#page-7-0) a Product.
- Select Stage to stage the product on one or more systems. For more information on how to stage a product, see Staging a [Product](#page-9-0).
- Select Product License to view all applied licenses on one or more systems. For more information on how to add a license, see [Managing](#page-36-0) Product Licenses.
- Select Logs to view the [deployment](#page-38-0) logs for a system.

## <span id="page-44-0"></span>Select Systems

Use the Select Systems screen to choose which systems you want to install, update, or stage the product on.

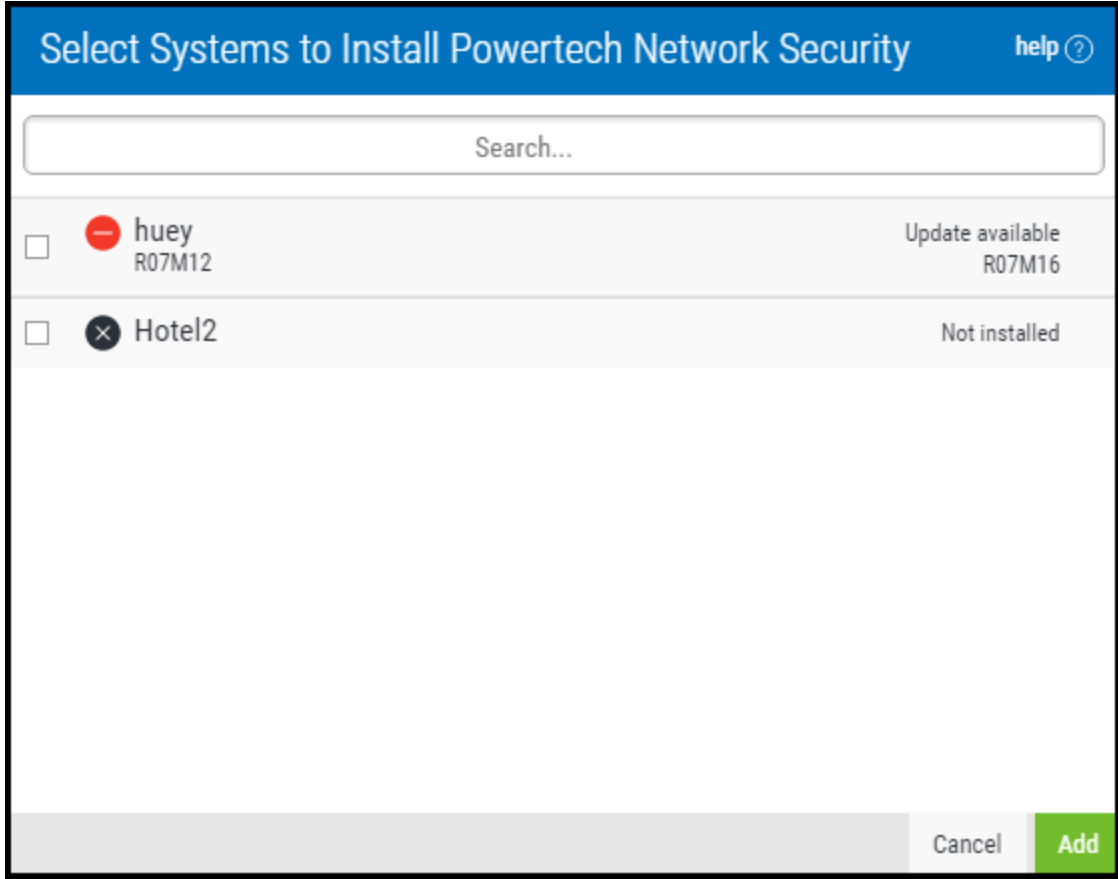

### <span id="page-44-1"></span>How to Get There

<span id="page-44-2"></span>On the **[Products](#page-42-0)** page, select a product and choose Install or Stage.

### **Actions**

### [Check box]

Check each system you want to install the product on.

- $\bigcirc$  = The product has not been installed on this system.
- $\bigcirc$  = A product update is available for this system.
- $\bigcirc$  = The installed product is up-to-date on the system.

#### Cancel

Click Cancel to dismiss this dialog box without installing or updating.

### Add

Click Add to add the selected servers to the install/update list. The [Install](#page-32-0) or [Stage](#page-9-0) screen appears.

## <span id="page-46-0"></span>Summary of New Product Licenses

Use the Summary of New Product Licenses page to view a summary of your newly generated product licenses.

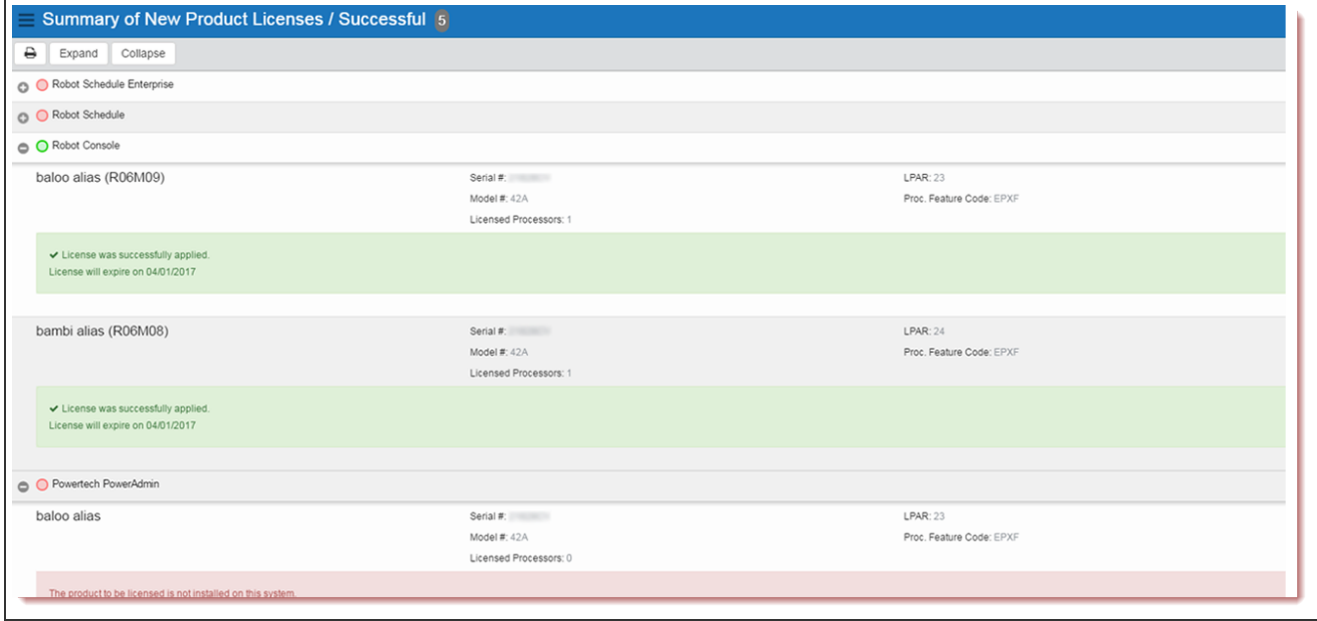

### <span id="page-46-1"></span>How to Get There

<span id="page-46-2"></span>From the Product [Licensing](#page-40-0) screen, click Continue.

### What it Does

This page gives you an overview of all the products you attempted to generate new licenses for and their current license status.

#### Sorting and searching

- Click **Print** to open a separate tab in your browser with a list of all your systems and products. From here, you can print the list or save it to your PC.
- Click Expand to display all products in the list. Click Collapse to minimize them.
- Click **&** Settings to sort by system name or product name.

#### Actions

- Click the **button for a product to display product and license information.**
- Click  $\blacksquare$  Show Actions for any product to display the following options:
	- $\circ$  Select View License Agreement to view the license agreement for the product.

#### **Statuses**

The status circles display the status of the new license for each product.

 $\bigcirc$  = A license was not applied to this product because it's not installed on the selected system, because the ELA key is not allowed to generate licenses for this product on the selected system, OR because the product is already licensed under an ELA.

NOTE: If you want to override product licenses when generating new license keys, make sure "I want to override any existing ELA licenses" is set to Yes on the Product Licensing screen.

 $\bigcirc$  = A license was successfully applied to this product.

## <span id="page-48-0"></span>**Systems**

The Systems page provides an overview of the IBM i systems you have with HelpSystems products on them. Use this page to see a list of products that are installed, staged, available for update, or have expiring (or expired) licenses—all at a glance. From here, you can also gain a quick view of pertinent system information, such as the serial number, model number, and LPAR count.

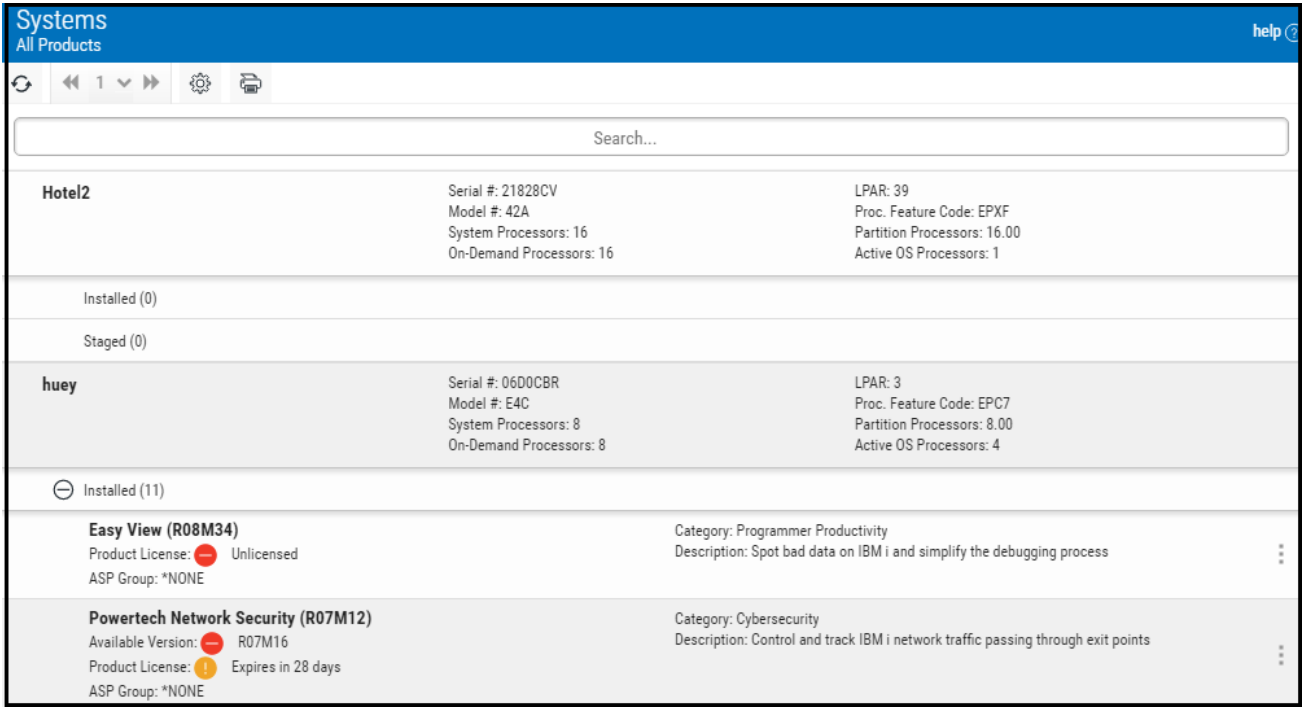

### <span id="page-48-1"></span>How to Get There

<span id="page-48-2"></span>In the Navigation Pane, under Deployment Manager, click Systems. If the menu is hidden, hover over the Navigation Pane to expand it.

### What it Does

This page allows you to view your installed and staged products by system.

#### Sorting and searching

- Click  $\bullet$  Refresh to refresh the information in the display.
- Click **Print** to open a separate tab in your browser with a list of all your systems and products. From here, you can print the list or save it to your PC.
- If The total number of pages (listing all systems) is displayed at the top of the page. Click the  $\perp$   $\circ$  page number and select the page you want to view. Or, click the  $\Box$  previous and  $\Box$  next arrows.
- Click **Dettings** to sort by serial number or system name. You can also set the search and filter settings here.
- Use the Search bar to quickly find items by product or system name.

#### **Actions**

NOTE: Products that have updates available display a circle notification. The number in the circle represents how many systems are available for update.

- Click the **button for a system to display a list of installed and staged products.**
- Click Show Actions for any product *installed* on a system to display the following options:
	- Select Product License to view all applied licenses for that product. For more information on how to add a license, see [Managing](#page-36-0) Product Licenses.

# <span id="page-50-0"></span>Other Help

For help with other Insite components and products supported by HelpSystems Insite, refer to the following resources:

Authority Broker Administrator's Guide AutoMate Ops Console User Guide HelpSystems Insite User Guide Insite Analytics User Guide Network Security Administrator's Guide Password Self Help for Insite User Guide Robot Network for Insite User Guide Robot Schedule for Insite User Guide Vityl IT & Business Monitoring for Insite User Guide Webdocs for Insite User Guide